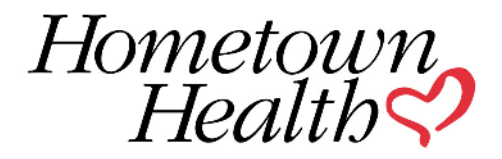

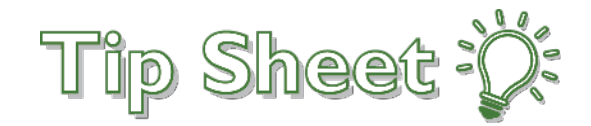

## **Link New Site Request**

In order to gain access to **Link,** Hometown Health's Provider Portal, a Site Administrator will need to follow the steps below. If your site already has an EpicCare Link account and a Site Adminstrator in place, you do not need to re-register in order to gain the additional healthplan features; they will automatically be available to you effective January 1, 2022.

It's important to note, users requesting the site will be considered the Site Administrator. Once their site is active January 1, 2022 and thereafter, they will be able to grant access to other users within their office.

## Try It Out

1. The Site Owner or the Site Administrator will go to the EpicCare Link https://ecl.renown.org and select "**Request New Account"**.

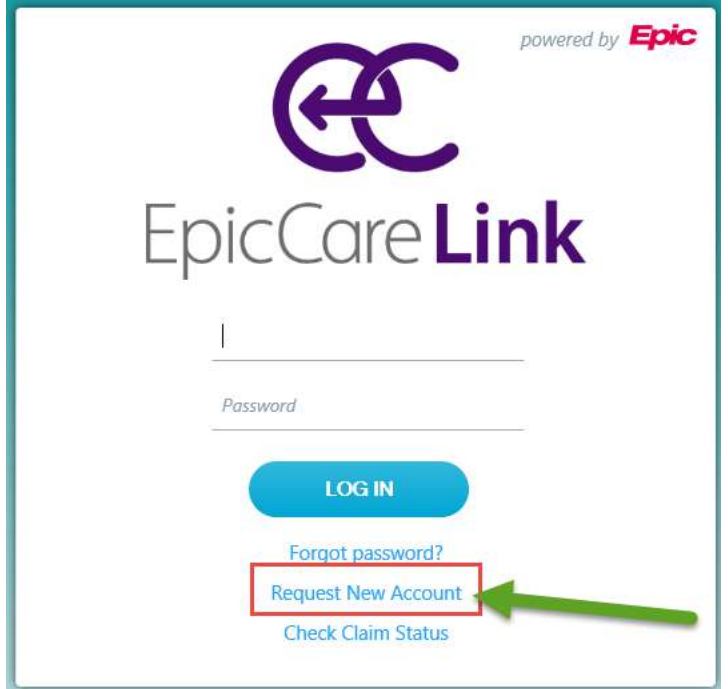

2. In the "New Account Request" section, click on "Request access" for a new clinical services account or non-clinical services account.

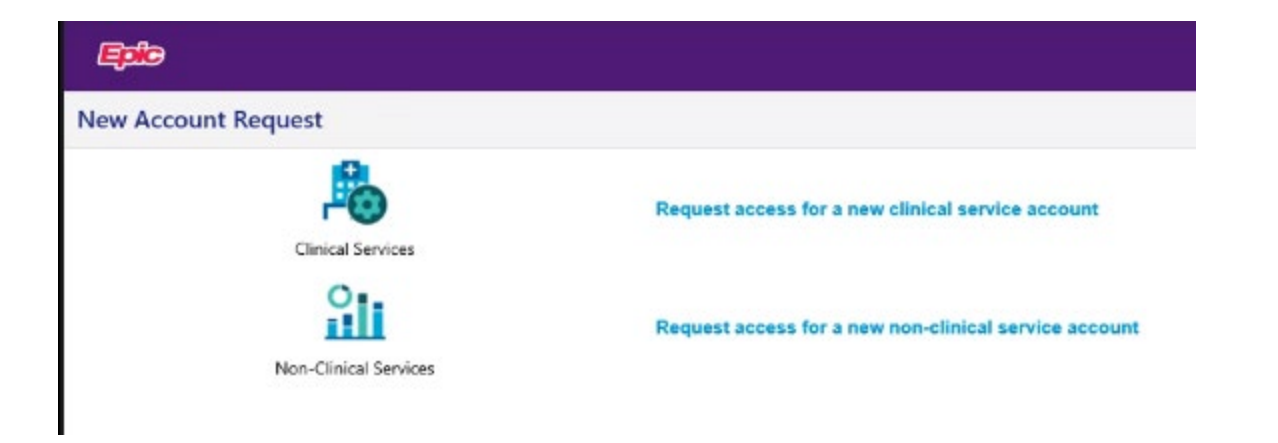

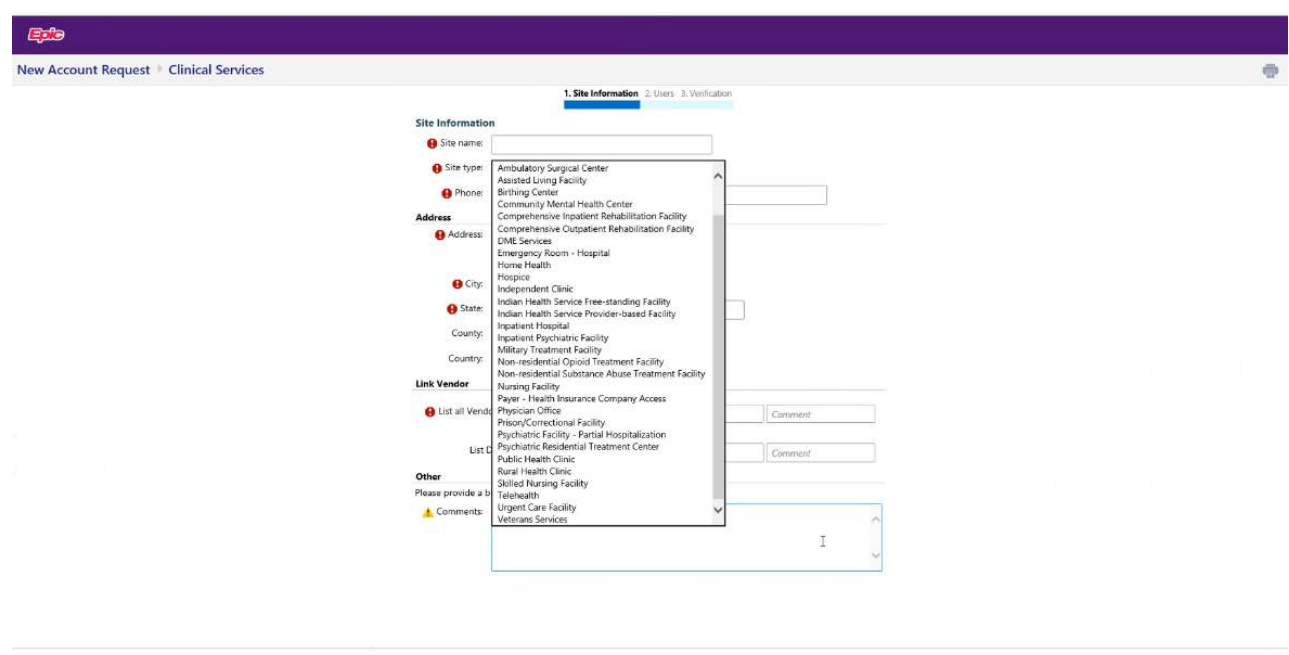

- Choose from the list to select Site Type.
- List all Vendor and Vendor Tax ID information. Option to Add multiple.
- List Direct address if one exsists.

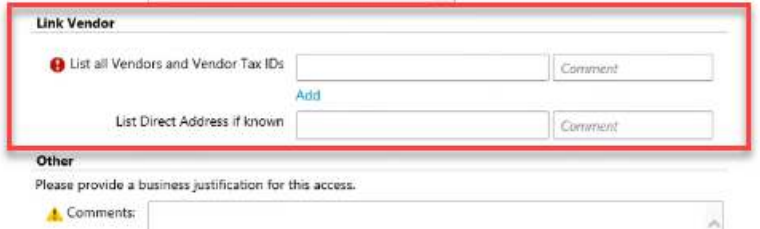

4. For non clinical services, fill in the required information indicated by the red exclamation point.

 $\begin{tabular}{ll} \bf{A} & \bf{Nest} \\ \bf{A} & \bf{Mest} \\ \bf{A} & \bf{Mest} \\ \bf{A$ 

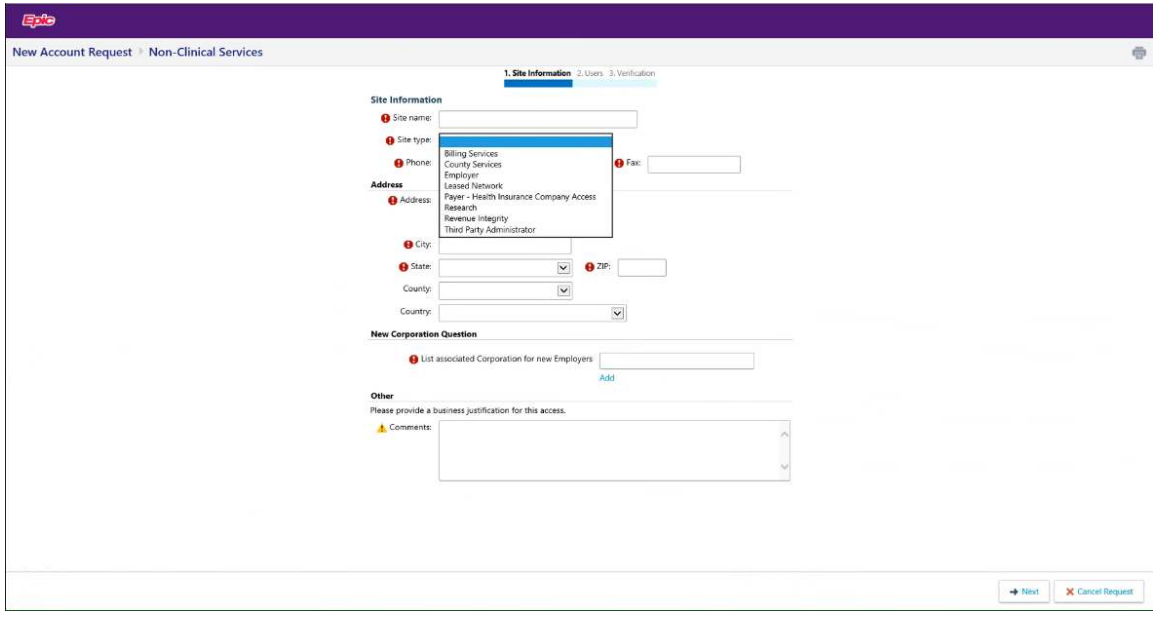

- Choose from the list to select Site Type.
- Add New Corporation information.

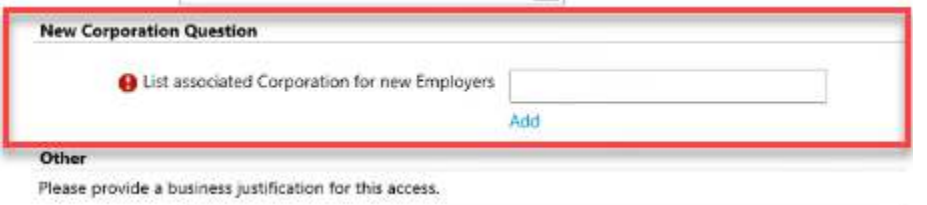

5. Next, from the New Account Request section, you'll need to click the link "Request a New Site Admin".

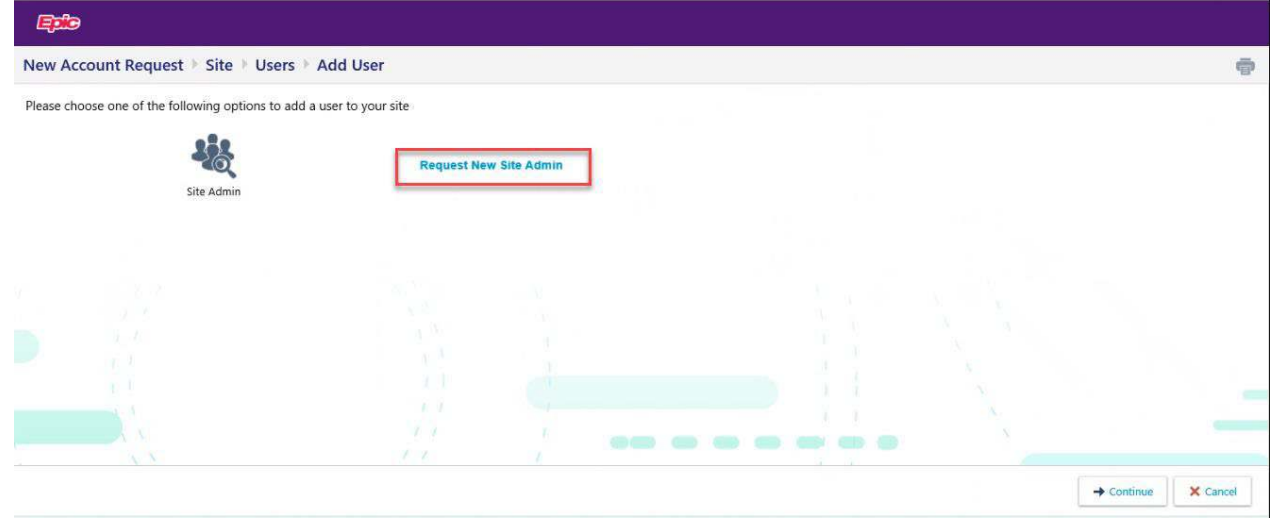

6. Fill in the required information indicated by the red exclamation point.

a. You MUST check the box "Make this user a site administrator" or you will receive an error.

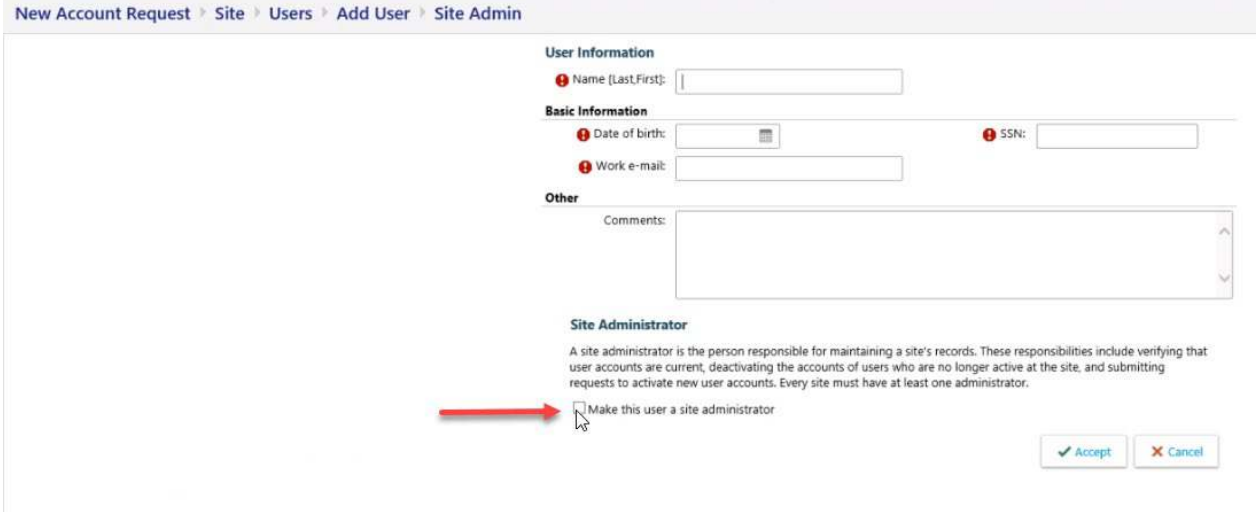

7. Make sure the information is correct and click "Verification" to continue.

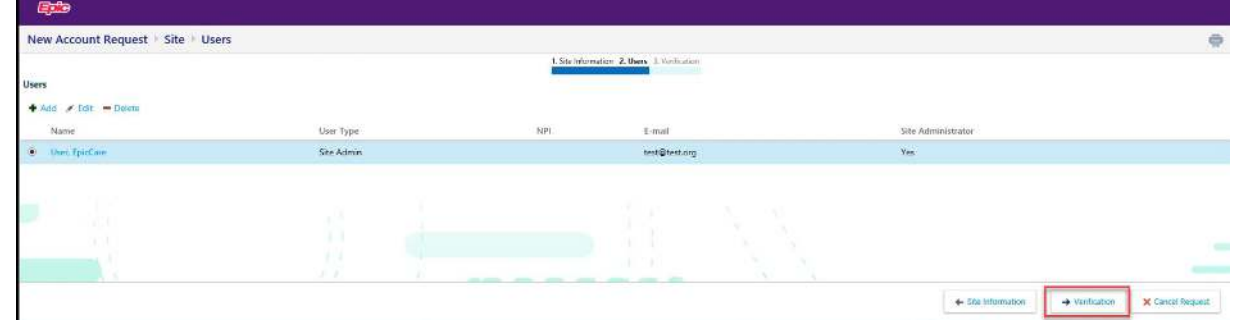

8. From the "Verification" screen, agree to the terms and conditions, check the box for I'm not a robot, and fill in the requested by information.

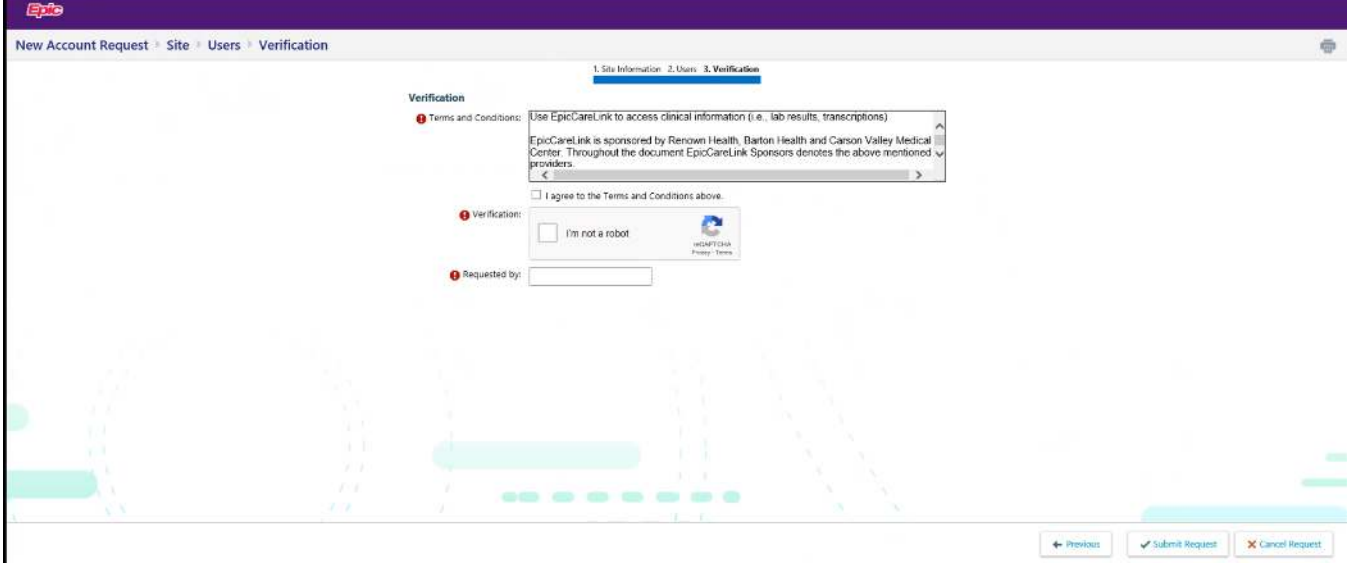

• When you click "I'm not a robot", select the images requested from the Captcha screen and verify.

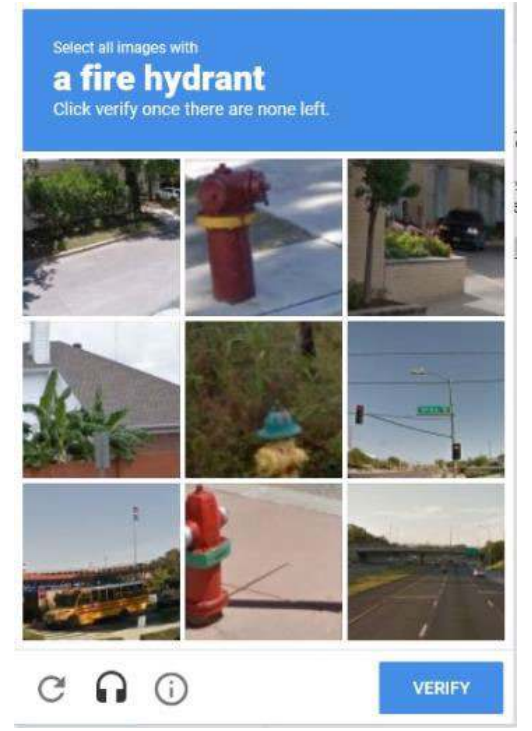

9. Site Admins will get a confirmation with a Reference number when request is complete.

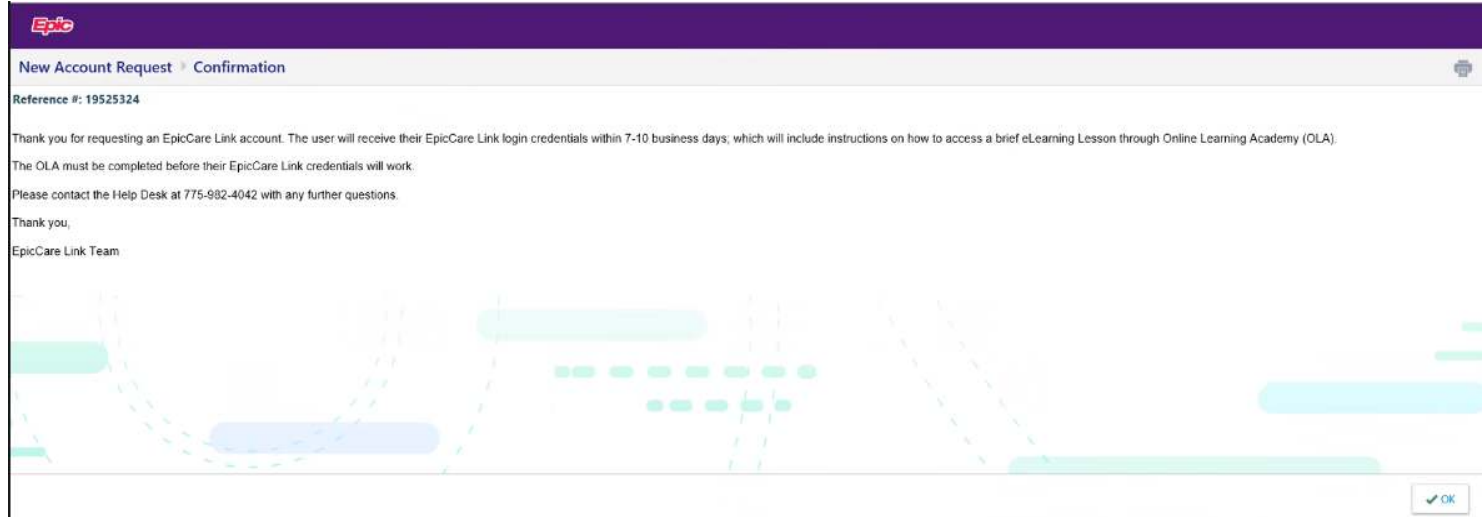

For questions regarding registration, please reach out to the Help Desk 775-982-4042.